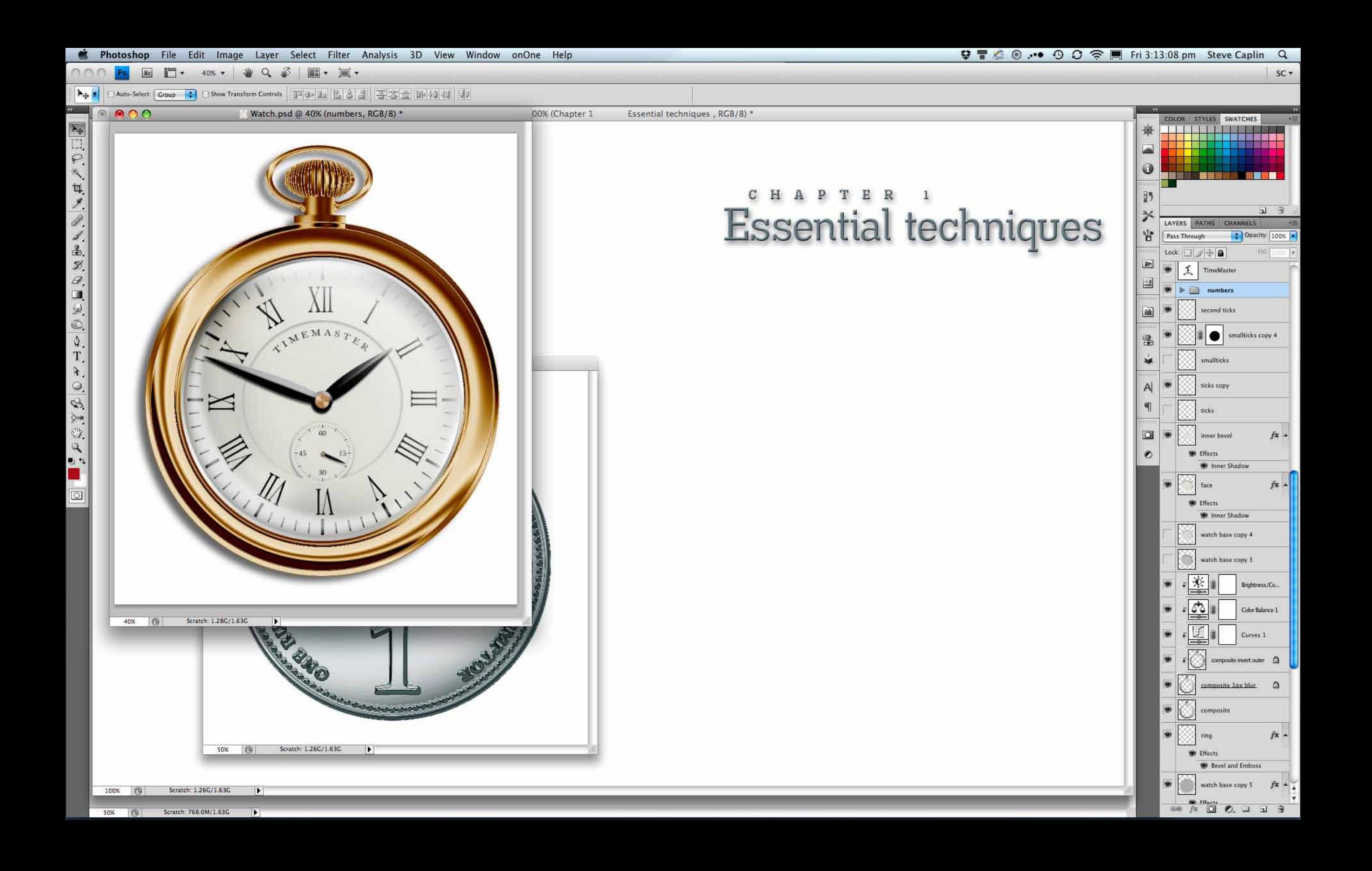

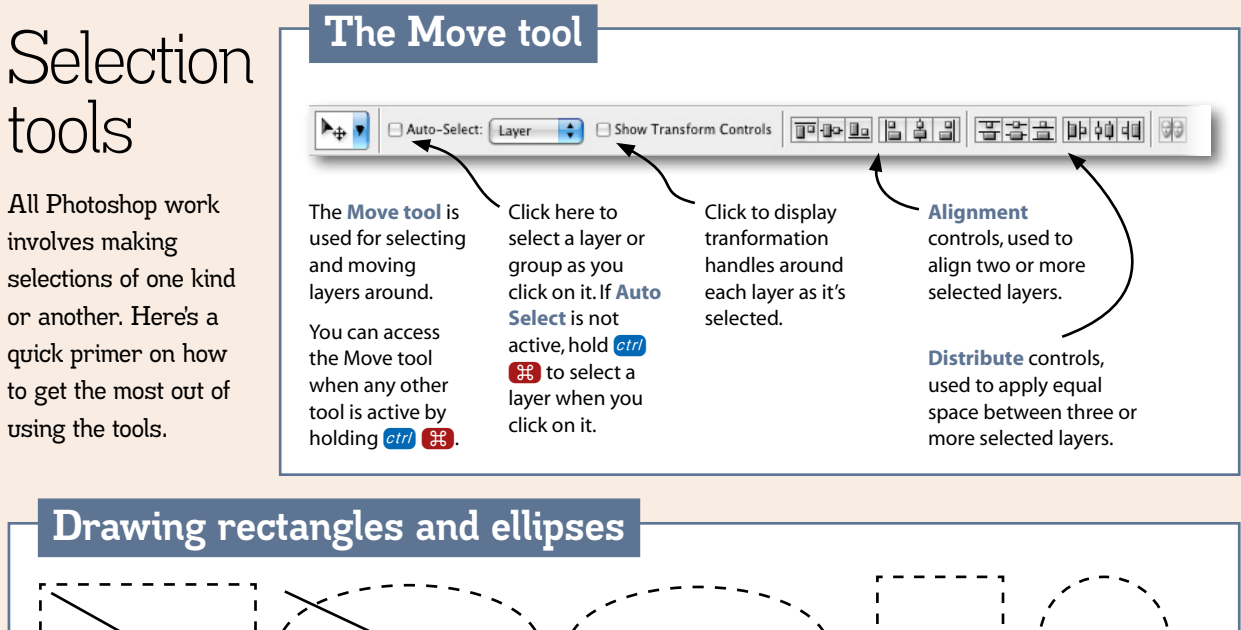

Hold **Shift** after you start to drag to constrain a rectangle to a square, and

an ellipse to a circle.

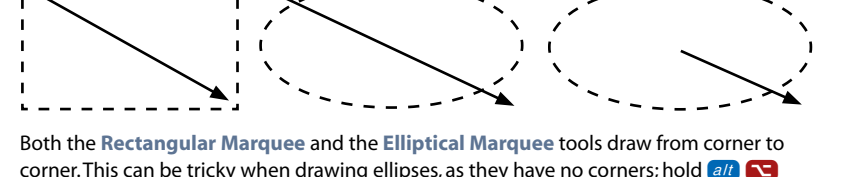

corner. This can be tricky when drawing ellipses, as they have no corners; hold  $\overline{a}$ after you start to drag to draw from the center out instead.

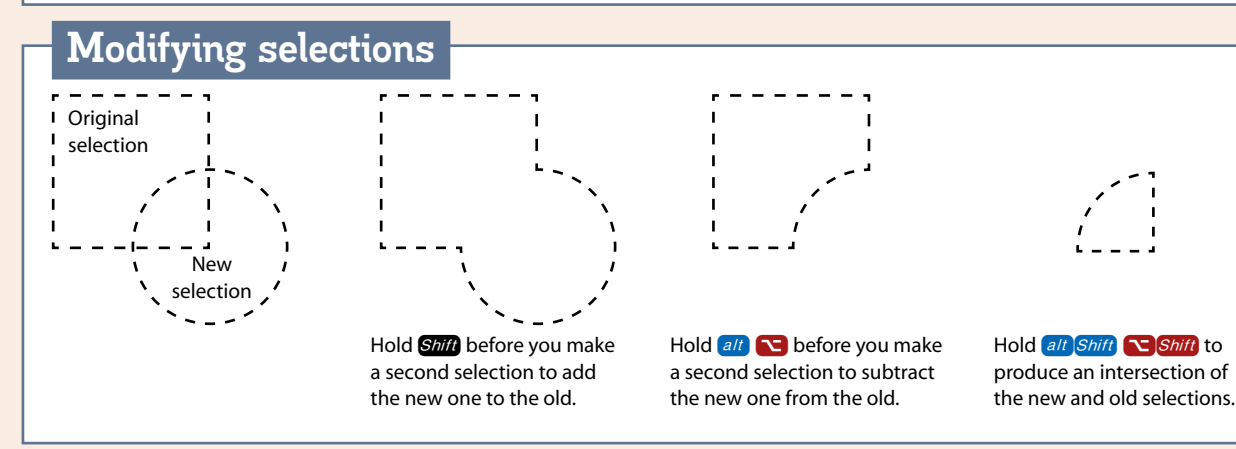

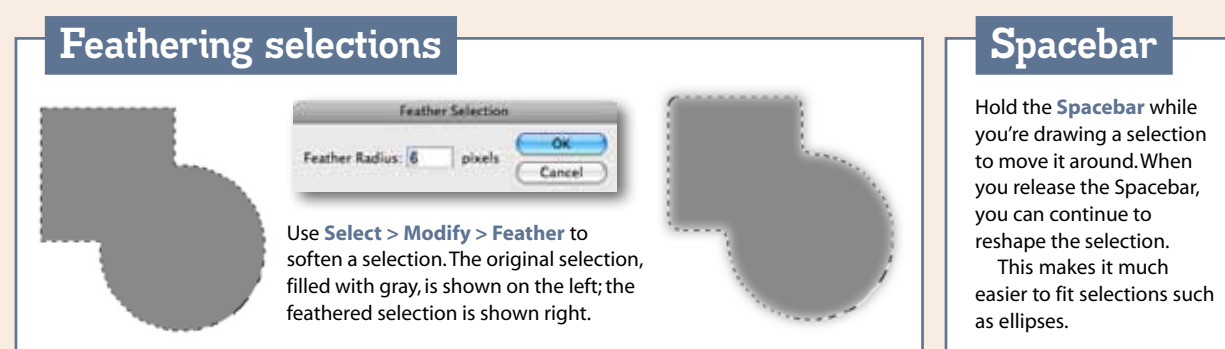

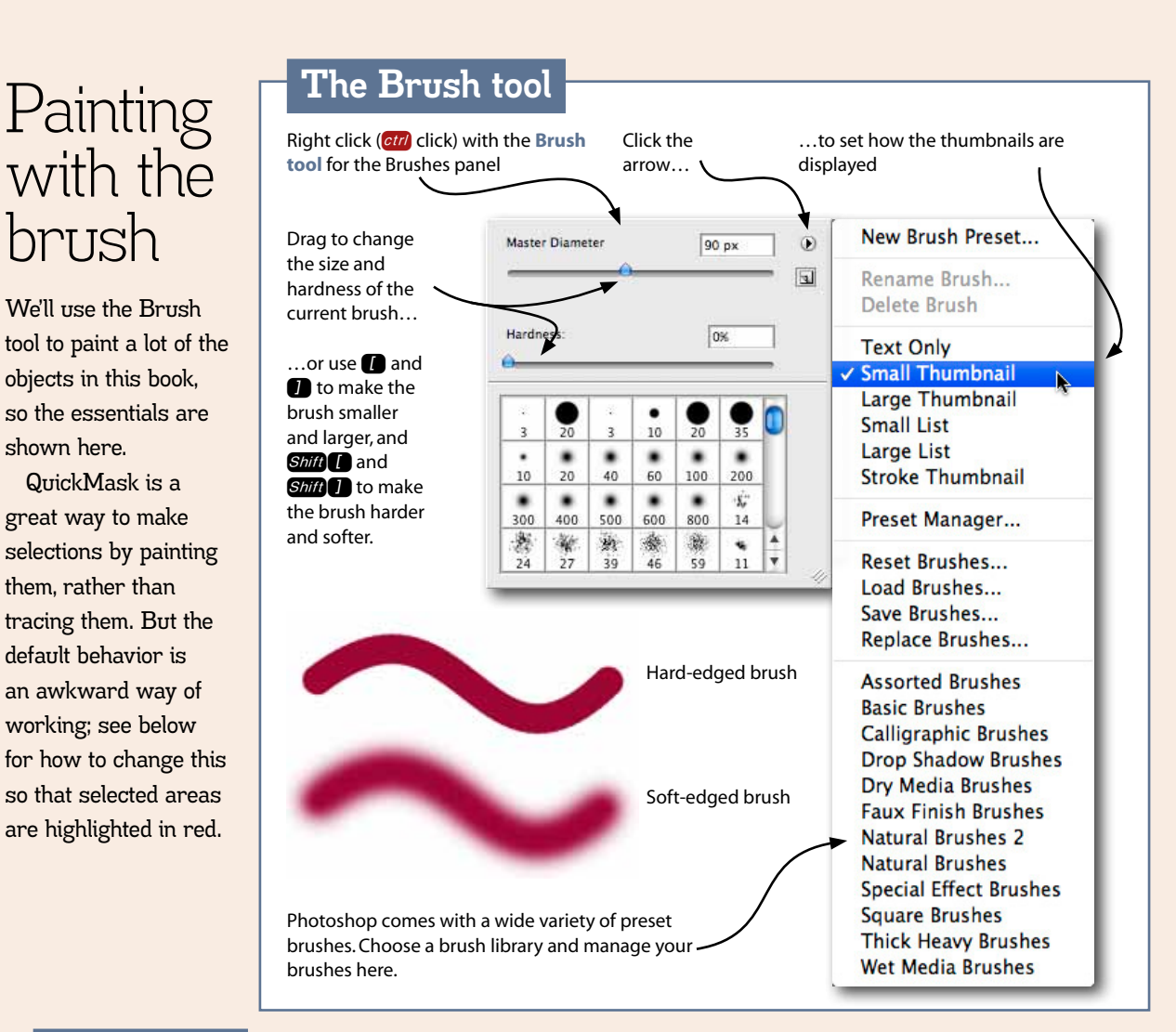

# **QuickMask**

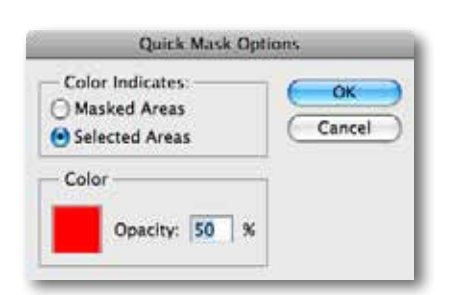

**QuickMask** is used to paint selections. The default behavior is to show Masked Areas, so everything *outside* the selection is highlighted. A better way to work is with Selected Areas

highlighted. To change this, double-click the QuickMask icon at the bottom of the **Tool Panel**, and click the button to change the behavior.

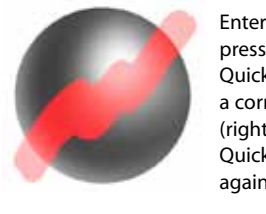

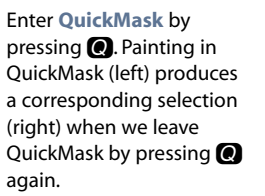

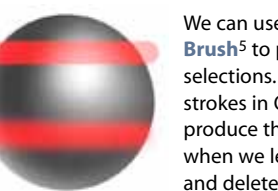

paint in black on the layer mask, we hide the layer.

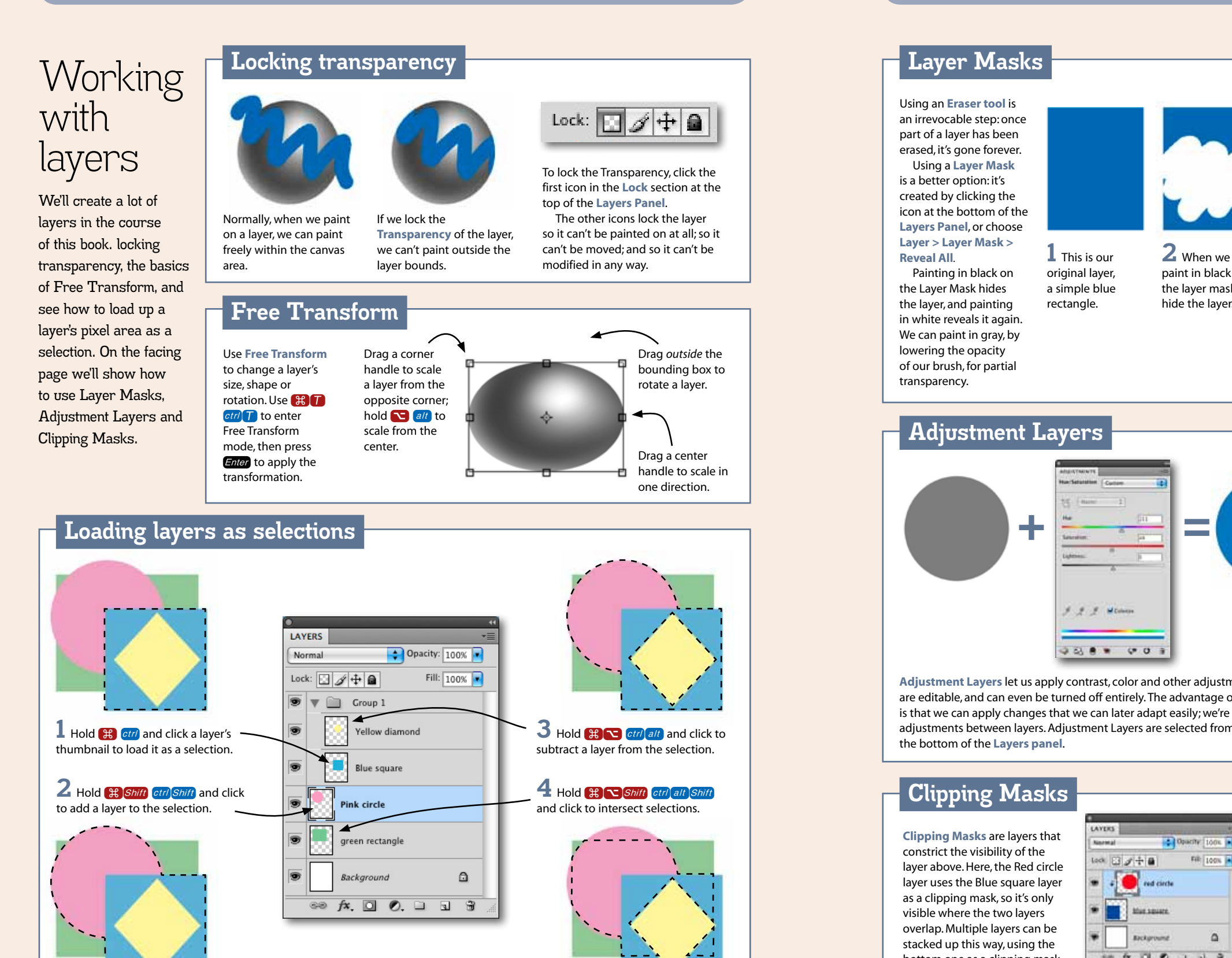

## **Layer Masks**

#### Using an **Eraser tool** is an irrevocable step: once part of a layer has been erased, it's gone forever. Using a **Layer Mask** is a better option: it's created by clicking the icon at the bottom of the **Layers Panel**, or choose **Layer > Layer Mask > Reveal All**.

Painting in black on the Layer Mask hides the layer, and painting in white reveals it again. We can paint in gray, by lowering the opacity of our brush, for partial transparency.

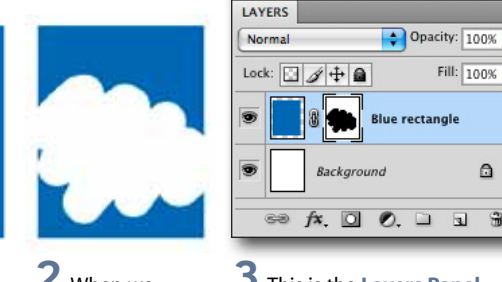

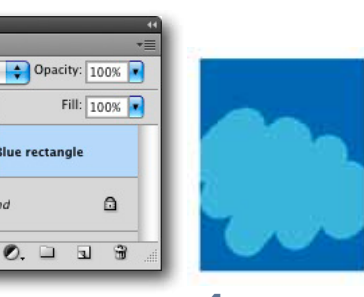

**3** This is the **Layers Panel**, showing the mask next to the layer. The black area is the active mask, which hides the layer. We can disable a **Layer Mask** temporarily by holding **Shift** and clicking on its thumbnail.

**4** If we paint with gray instead of black, we can partially hide the layer.

# **Adjustment Layers**

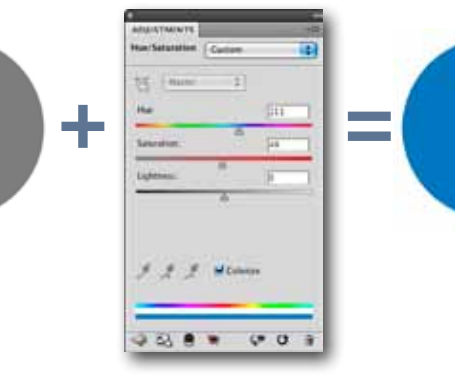

**Adjustment Layers** let us apply contrast, color and other adjustments to layers that are editable, and can even be turned off entirely. The advantage of Adjustment Layers is that we can apply changes that we can later adapt easily; we're also able to copy adjustments between layers. Adjustment Layers are selected from the pop-up menu at

**1** This is our original layer, a simple blue rectangle.

> LAYERS Opacity: 100% Fill:  $100\%$ Lock:  $\Box$   $\rightarrow$   $\div$   $\Box$ ue/Saturation 1 arav circle **Background**  $\triangle$  $\circledcirc$   $f$ **x**,  $\Box$   $\odot$   $\Box$   $\Box$   $\Box$

All Adjustment Layers come with a **Mask**, so we can paint out areas where we don't want the adjustment applied.

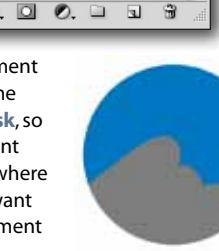

# **Clipping Masks**

the bottom of the **Layers panel**.

**Clipping Masks** are layers that constrict the visibility of the layer above. Here, the Red circle layer uses the Blue square layer as a clipping mask, so it's only visible where the two layers overlap. Multiple layers can be stacked up this way, using the bottom one as a clipping mask.

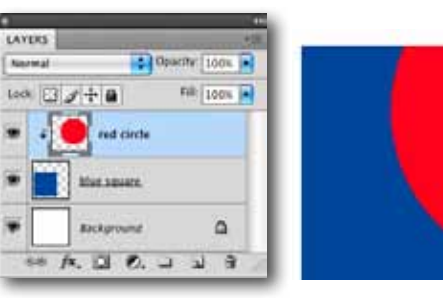

To make a Clipping Mask, select the uppermost layer and choose **Layer > Create Clipping Mask**. There are two alternative methods: use the shortcut LAg COg, or hold  $\overline{a/t}$   $\sum$  and click between the two layers in the **Layers panel**.

# The Curves adjustment

We'll use Curves many times to adjust a layer's brightness, contrast and color. It's a complex dialog, so here's a quick tour of its main features. Like all Adjustments, Curves can be applied directly or as an Adjustment Layer (see page 7).

### **Basic Curves operation**

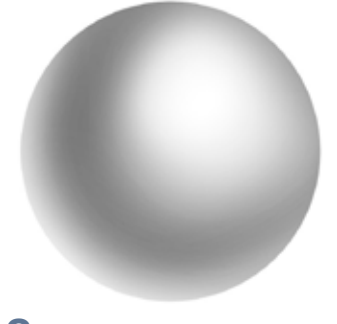

**2** The graph starts as a straight line. Click in the middle of the line to make a new **anchor point**, and drag upwards to brighten the midtones of the layer.

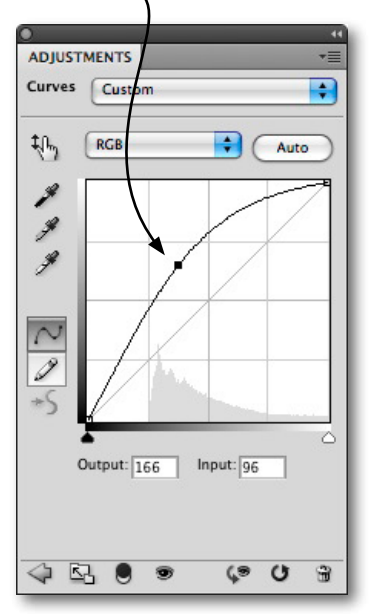

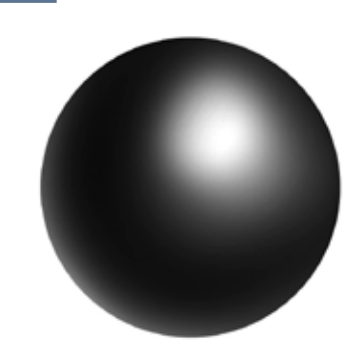

**3** Drag down to darken the midtones. The Curves adjustment can be quite dramatic: usually, only a small drag is needed to create the desired effect.

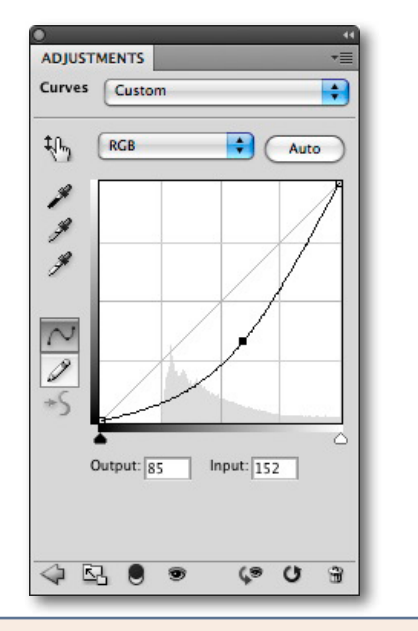

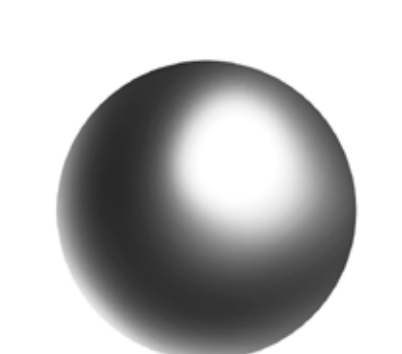

**1** This is the original object that we'll be applying **Curves** to. Open the **Curves** dialog using **Image > Adjustments > Curves**, or use the keyboard shortcut  $\mathbb{G}/M$ 

The dialog shown here is the **Curves Adjustment Layer** (see previous page), but the graph works the same in the main adjustment as well.

 $ctrl$  $M$ 

**4** To increase contrast, first click in the center of the graph to 'pin' the mid point, then drag up on a higher point in the curve.

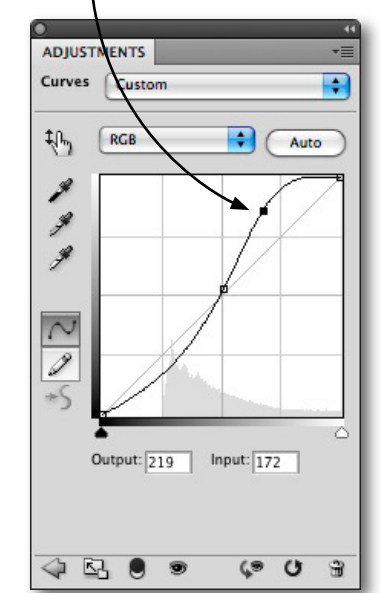

### **The original object Further adjustments**

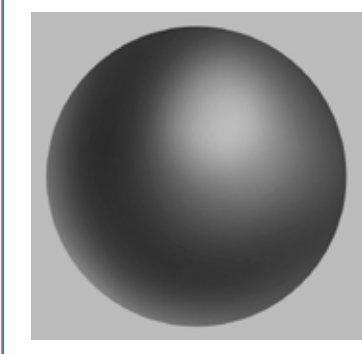

**5** Dragging the top right **anchor point** down reduces the brightness. Because this is an **Adjustment Layer** 7, it affects the whole artwork beneath the current layer.

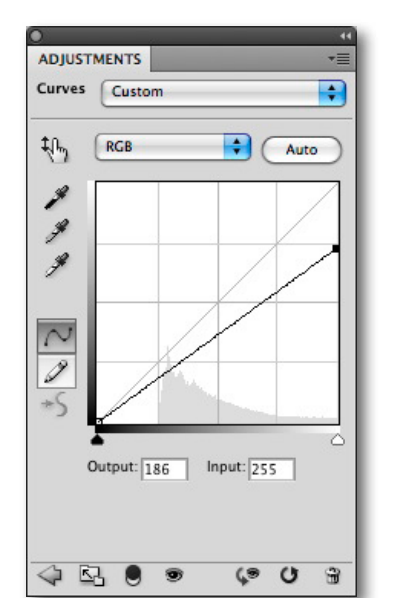

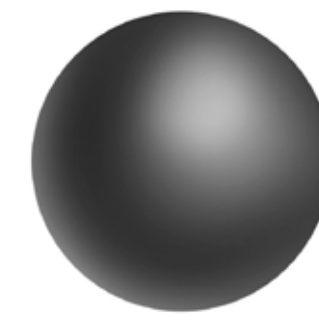

**6** We can make an **Adjustment Layer** operate just on the underlying layer by clicking the **Clipping Mask** icon. Now the background is not affected.

Output: 186 Input: 255

ADJUSTMENTS

枞

g

g

 $\sim$ 

 $\overline{\mathscr{P}}$ 

 $QB6$ 

Curves Custom

 $RGB$ 

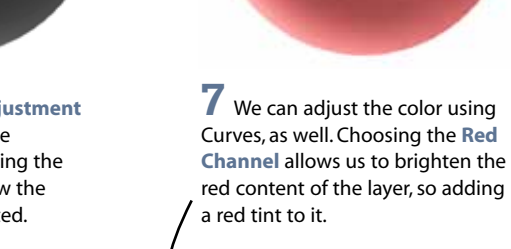

Ð

 $\bigoplus$  (Auto

 $G$   $O$   $\frac{1}{2}$ 

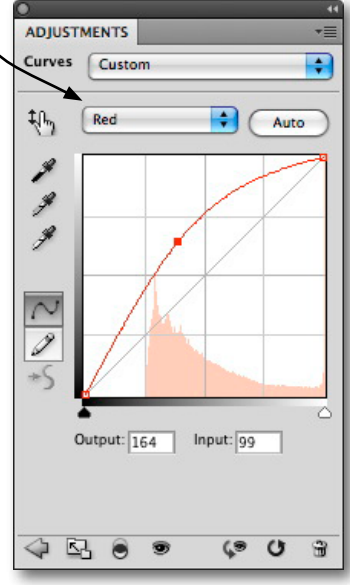

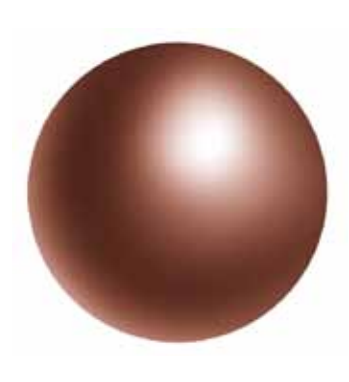

**8** Adding red is one way to add color. But it tends to be rather washed out with this method. An alternative approach is to add red by reducing the amount of **Green** and **Blue**. We can do this by dragging down on the curve for both these Channels.

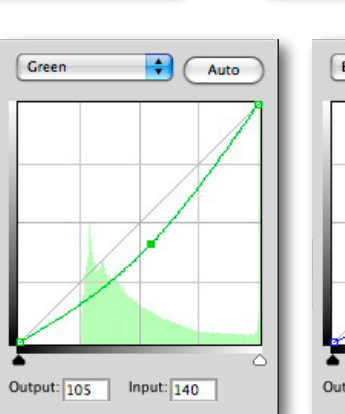

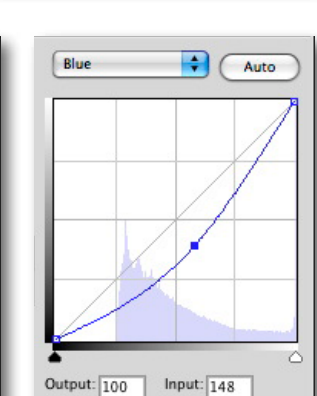

 $\blacksquare$ 

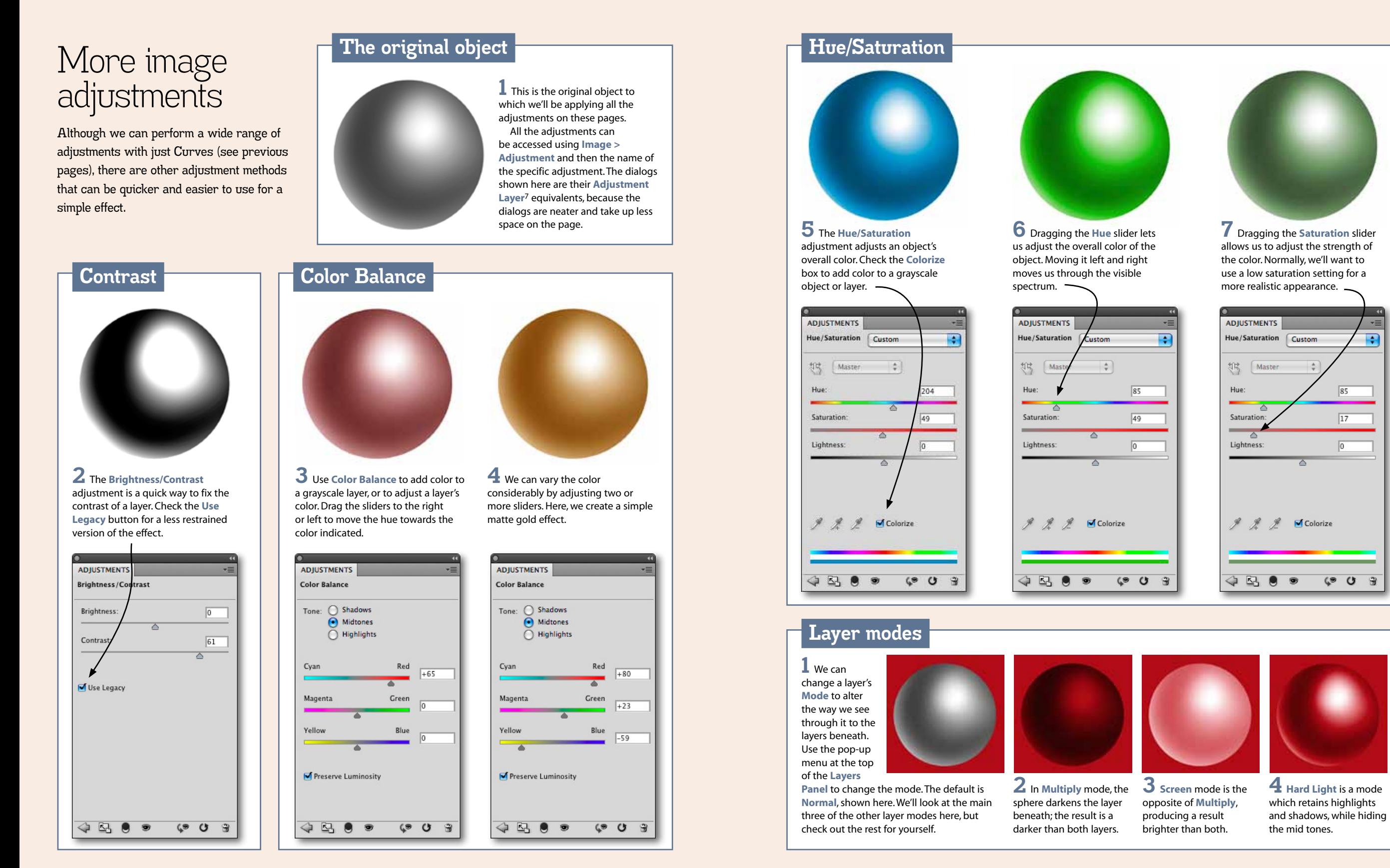